# Camera supraveghere **PNI SmartHome SM460**

Manual de utilizare aplicatie PNI SM460 (Android)

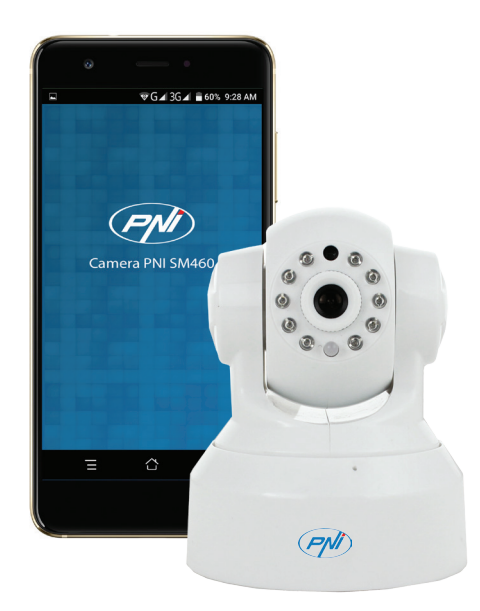

# **INTRODUCERE:**

Descarcati aplicatia PNI SM460 folosind Google Play Store.

# **AUTENTIFICARE:**

Apasati "Quick register" pentru a crea un cont in aplicatie sau introduceti direct numele de utilizator si parola daca v-ati inregistrat anterior.

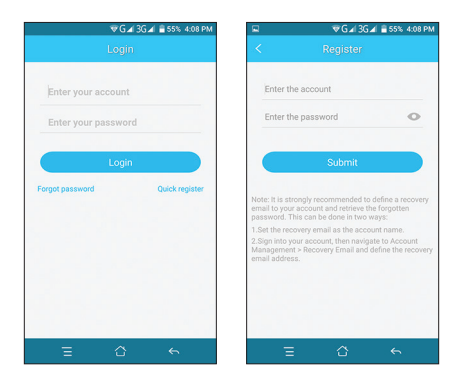

## **INSTALARE CAMERA:**

- Alimentati camera la o sursa de curent folosind adaptorul inclus in pachet.
- Conectati camera la Internet folosind cablul Ethernet inclus in pachet. Introduceti un capat al cablului in portul RJ45 al camerei, iar celalalt capat intr-un router sau switch.
- Introduceti in camera un card micro SD\* (maxim 64GB)
	- \* Cardul nu este inclus in pachet

## **ADAUGARE CAMERA:**

Faceti click pe butonul "+" si alegeti din interfata imediat urmatoare optiunea "IP Camera"

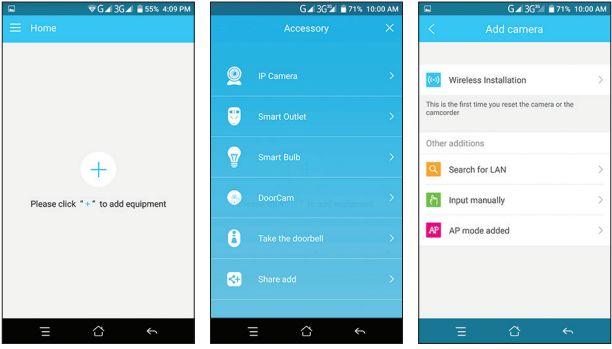

Camera poate fi adaugata in aplicatie in 3 moduri:

- 1. Prin conexiune fara fir ("Wireless installation")
- 2. Automat prin cautare in retea ("Search for LAN")
- 3. Manual prin introducerea ID-ului si a parolei camerei ("Input manually")

# **1. ADAUGARE CAMERA PRIN CONEXIUNE FARA FIR ("Wireless installation")**

# *Nota: NU conectati cablul Ethernet in camera*

- Alimentati camera la curent
- In aplicatie, accesati meniul "Add camera Wireless installation"
- Faceti click pe butonul "Connected the power"
- Asteptati pana auziti mesajul vocal "WIFI configuration is waiting"
- Introduceti parola retelei WiFi la care este conectat telefonul
- Pozitionati telefonul cat mai aproape de camera
- Apasati butonul "Send"
- Asteptati pana auziti mesajul vocal "Wireless configuration success"
- Asteptati pana se configureaza parametrii WiFi ai camerei

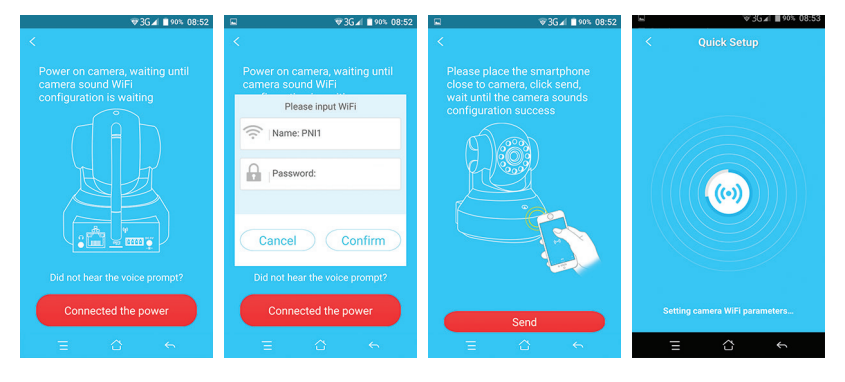

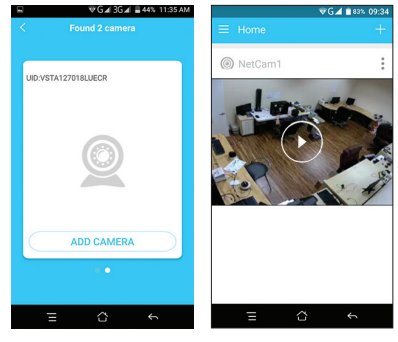

*Nota: Inainte de a urma pasii de mai sus, resetati camera daca aceasta a mai fost configurata si adaugata in aplicatie*

Procedura RESET:

- Alimentati camera la curent
- Conectati cablu Ethernet in camera. Daca va aflati in modul de configurare

wireless, camera nu poate fi resetata

- Apasati cu un obiect ascutit butonul RESET de pe spatele camerei pana auziti mesajul vocal: "Restarting camera. Please wait"
- Realimentati camera ca sa intre in modul de configurare wireless
- Continuati cu pasii descrisi mai sus

# **2. ADAUGARE CAMERA PRIN CAUTARE IN RETEA ("Search for LAN")**

*Nota: Atat camera IP cat si telefonul trebuie sa fie conectate la aceeasi retea*

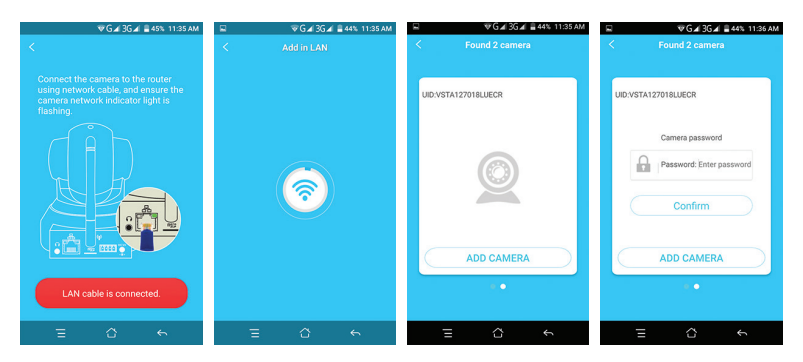

- Asigurati-va ca ati conectat camera la Internet.
- In aplicatie, faceti click pe "LAN cable is connected"
- Asteptati ca aplicatia sa caute camerele din retea
- Faceti scroll stanga/dreapta pentru a selecta camera dorita
- Click "ADD CAMERA" si introduceti parola camerei.

# *Note:*

*Parola implicita a camerei este 888888 Va recomandam sa schimbati parola camerei imediat dupa prima autentificare*

# **3. ADAUFARE MANUALA A CAMEREI ("Input manually")**

- Dati un nume camerei
- Introduceti UID-ul camerei manual sau scanand codul QR de pe spatele camerei
- Introduceti parola camerei

## *Note:*

#### *Parola implicita a camerei este 888888*

*Va recomandam sa schimbati parola camerei imediat dupa prima autentificare* 

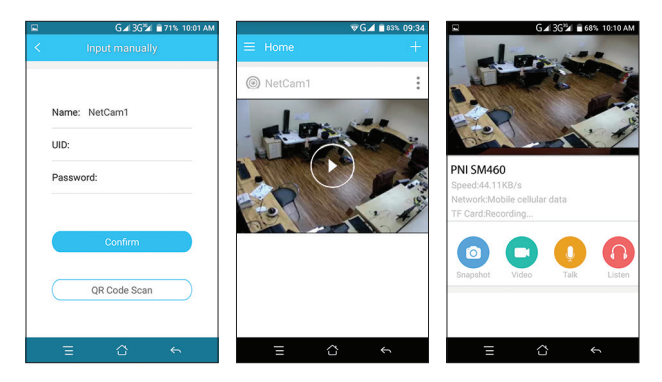

**Descriere interfata previzualizare camera:**

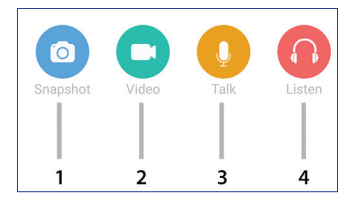

- 1. Snapshot: Captura imagine
- 2. Video: Porniti/ Opriti inregistarea

*Nota: Inregistrarile manuale vor fi salvate in memoria telefonului.*

3. Talk: Folositi microfonul telefonului pentru a va adresa persoanei aflate in fata camerei video. Tineti apasat pe pictograma microfon in timp ce vorbiti 4. Listen: Activare/Dezactivare microfon camera

Camerele adaugate vor aparea in interfata principala a aplicatiei (Home). Puteti schimba modul de afisare a camerelor ca Lista sau Pictograma accesand meniul de setari suplimentare "More - Camera List Mode":

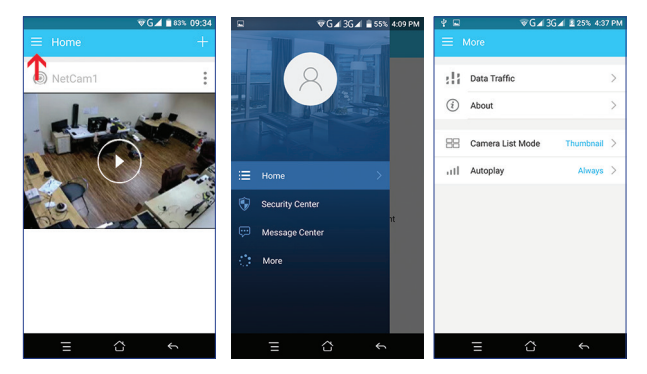

## **REDARE INREGISTRARI SALVATE PE CARDUL SD**

Din interfata principala a aplicatiei faceti click pe pictograma [3] Selectati optiunea "SD card playback". Va fi afisata o lista cu inregistrarile salvate pe card.

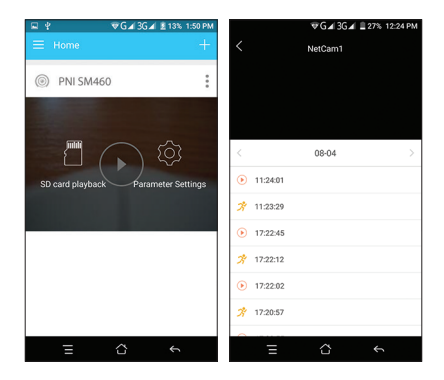

Puteti seta camera sa inregistreze in doua moduri:

- Inregistrare la detectie miscare
- Inregistrare programata

## **SETARI PARAMETRI:**

## **1. PARAMETRI DE BAZA (BASIC PARAMETERS):**

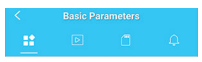

Din interfata principala a aplicatiei faceti click pe pictograma Selectati optiunea "Parameter settings - Basic parameters"

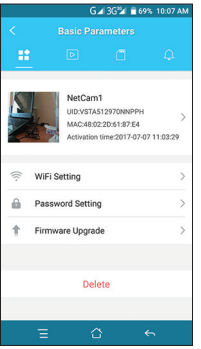

#### **SETARI WIFI (WIFI SETTING):**

Pentru a conecta camera wireless (fara cablu) la reteaua locala, accesati meniul "Basic parameters - WiFi Setting".

Selectati din lista de retele afisata, reteaua la care doriti sa conectati camera. Adaugati parola retelei Wifi. Camera va reporni.

#### **SETARI PAROLA (PASSWORD SETTING):**

Pentru a schimba parola camerei, accesati meniul "Basic parameters - Password setting" si urmati instructiunile:

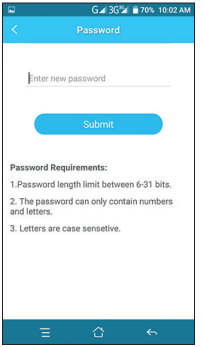

## **ACTUALIZARE FIRMWARE (FIRMWARE UPGRADE)**

Pentru a vizualiza versiunea curenta sau pentru a descarca ultima versiune de firmware disponibila, accesati meniul "Basic parameters - Firmware upgrade"

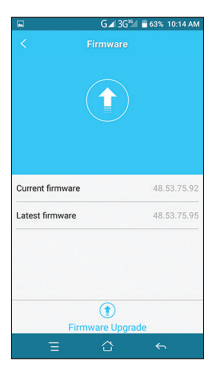

## **STERGERE CAMERA (DELETE)**

Daca doriti sa stergeti camera din aplicatie, accesati meniul "Basic parameters - Delete"

## **2. VIZUALIZARE IMAGINI PRELUATE DE CAMERA (VIDEO VIEWING)**

Din interfata principala a aplicatiei faceti click pe pictograma Selectati optiunea "Parameter settings - Video viewing" Puteti personaliza modul de afisare a imaginii:

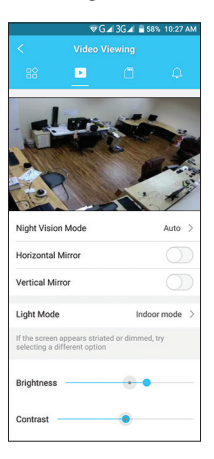

#### **SETARI MOD INREGISTRARE PE CARDUL MICRO SD (SD RECORDING):**

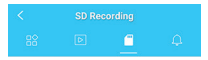

Din interfata principala a aplicatiei faceti click pe pictograma Selectati optiunea "Parameter settings - SD recording"

Moduri de inregistrare:

- Inregistare la detectie miscare permanenta sau in anumite intervale orare ("Add motion recording schedule")
- Inregistrare programata

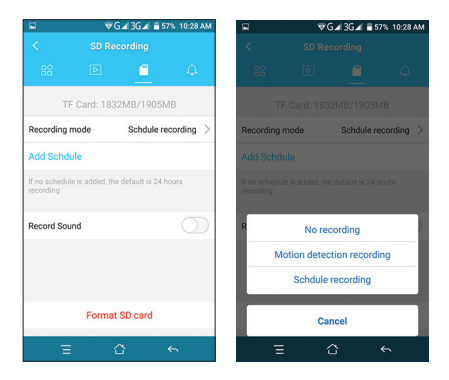

## **SETARI ALARMA (ALARM):**

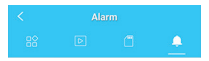

Din interfata principala a aplicatiei faceti click pe pictograma Selectati optiunea "Parameter settings - Alarm"

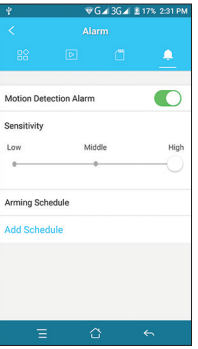

In aceasta interfata puteti activa functia de avertizare in caz de detectie miscare, puteti seta sensibilitatea la miscare si puteti seta intervalul orar in care doriti ca alarmarea la detectie miscare sa fie activa.

## **OPTIUNI SUPLIMENTARE:**

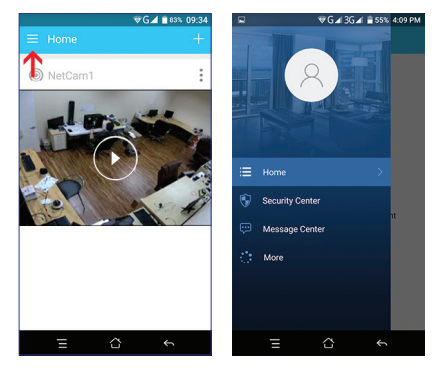

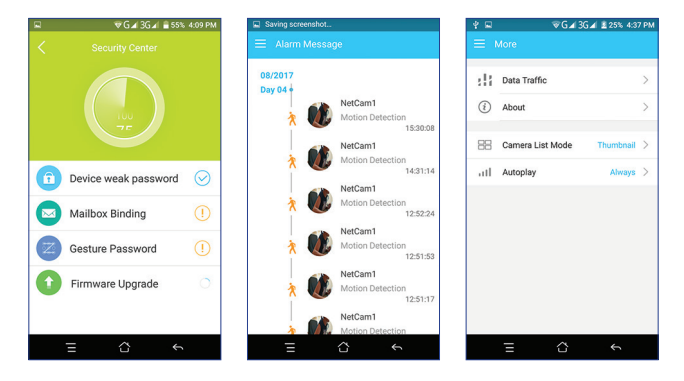

## **SECURITATE (SECURITY CENTER):**

Va avertizeaza care sunt punctele slabe ale sistemului Dvs.: Parola slaba, Nicio adresa de email asociata, Protejare suplimentara prin parola gestuala, Actualizare firmware.

#### **ISTORIC ALARME (ALARM MESSAGE):**

Este afisat istoricul tuturor alarmelor cauzate de miscare.

#### **MAI MULTE SETARI (MORE):**

Ofera informatii despre trafic si despre versiunea de software.

De asemenea, puteti seta modul de afisare a camerelor adaugate in aplicatie: Lista sau Pictograma.